**2023.10.31以前に生協へ加入した学生・教職員向け 大学生協アプリ新規登録の流れ**

発行:弘前大学生協 2023.11

- 「大学生協アプリ」の新規登録には
- **・生協に登録しているアドレス**
- **・SMSでコードを受け取るために携帯電話番号** が 必要になります。

「登録しているアドレスがわからない」 「登録しているアドレスを変更したい」 という方は 【大学生協アプリ問い合わせフォーム】より ご連絡をお願いいたします。

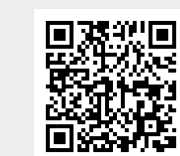

大学生協アプリ問い合わせフォーム ※ユーザー登録が必要です

1.【univcoopマイポータル】へ アクセス

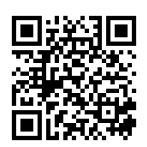

univcoopマイポータル

4.メールアドレス欄に メールアドレスを入力

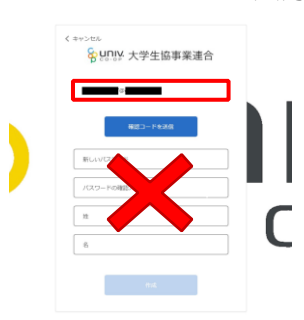

7.パスワード、姓、名を入力し 作成をタップ

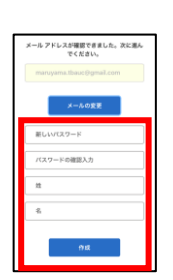

※英数大文字小文字を混ぜて 8文字以上にしてください。

10.univcoopマイポータルの 「プロファイル」画面で 「ユーザー情報」を入力

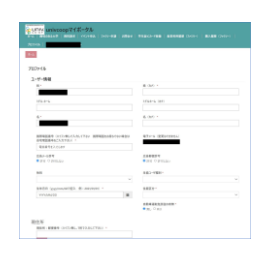

5.「確認コード」を送信

。<br><mark>各 ynty</mark> 大学生協事業連合

をタップ

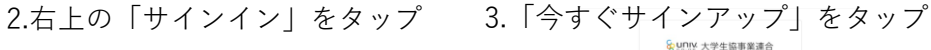

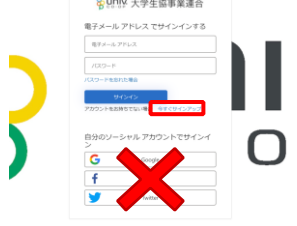

6.入力したメールアドレスに届いた 「確認コード」を「確認コード」欄に 入力し「コードの確認」をタップ

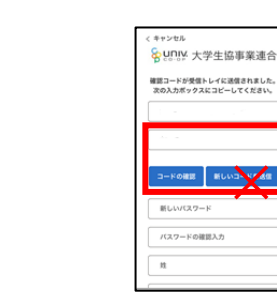

9. SMSに届いた 6桁の確認コードを入力し 「コードの確認」をタップ。

**x** 

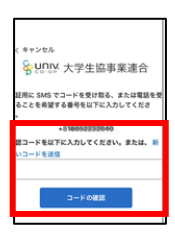

12.二次元コードを読み込み 「大学生協アプリ案内サイト」 を開く。

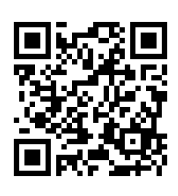

11.「ユーザー情報」入力後、 「ユーザー情報の変更」をタップ →画面を閉じてOKです。

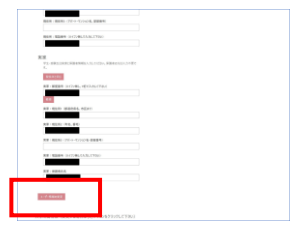

\*\*>\*\*<br><mark>令い!!!</mark>! 大学生協事業連合 。<br>※に SMS でコードを受け取る、また)<br>ことののサイエルはなりエヒューレイ

8.国番号「+81」を選択し、 携帯番号を入力して 「コードの送信」をタップ。 13. 「学生・教職員の方はこちら」 をタップ。

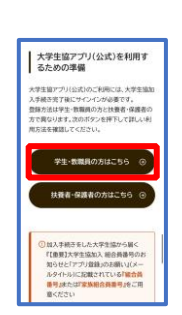

ダウンロード

14.大学生協アプリ(公式)を 15.「サインイン」をタップ

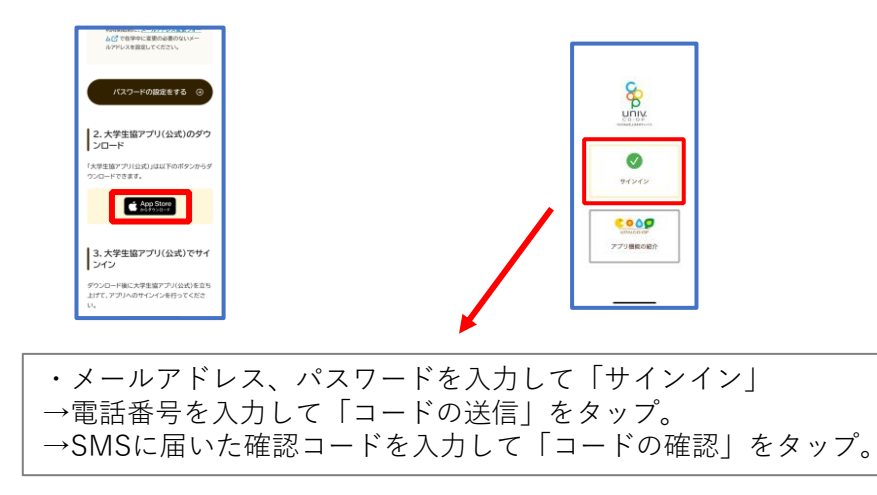

- と出てくるので「はい」を選択
- 16. 「決済利用をしますか?」 17. pokepay画面が表示されるので 電話番号またはメールアドレスを 入力して「確認コードを送信する」 をタップ
- 18.SMSまたはEメールで 届いた認証コードを入力して 「ログイン」をタップ。

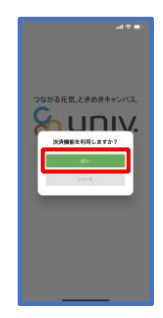

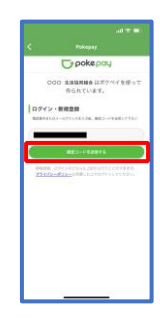

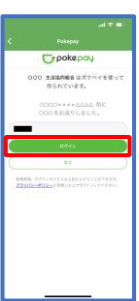

19.登録手続きが完了し 「アクセスを許可する」をタップ

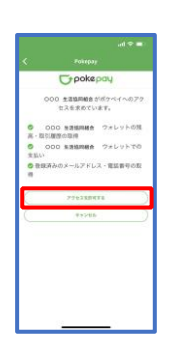

20.表示される pokepay ログイン 情報追加ポップアップで 「設定する」をタップ

 $\circledcirc$ 

- 設定をタップすると「17」で
- ●電話番号を選択された方 →メールアドレス、
- ●メールアドレスを選択された方 →電話番号

それぞれで「認証する」が表示されるのでタップ。

「確認コードを送信」→送信された確認コードを入力し「確認コードで認証」をタップ →追加・変更したい項目を選択し、画面の案内に従って認証情報を設定

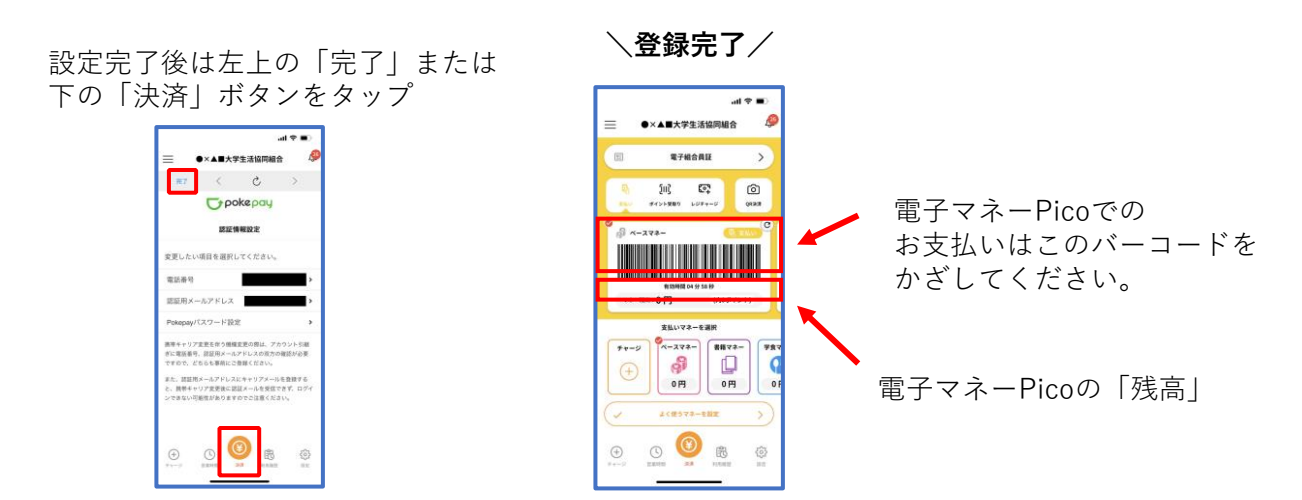